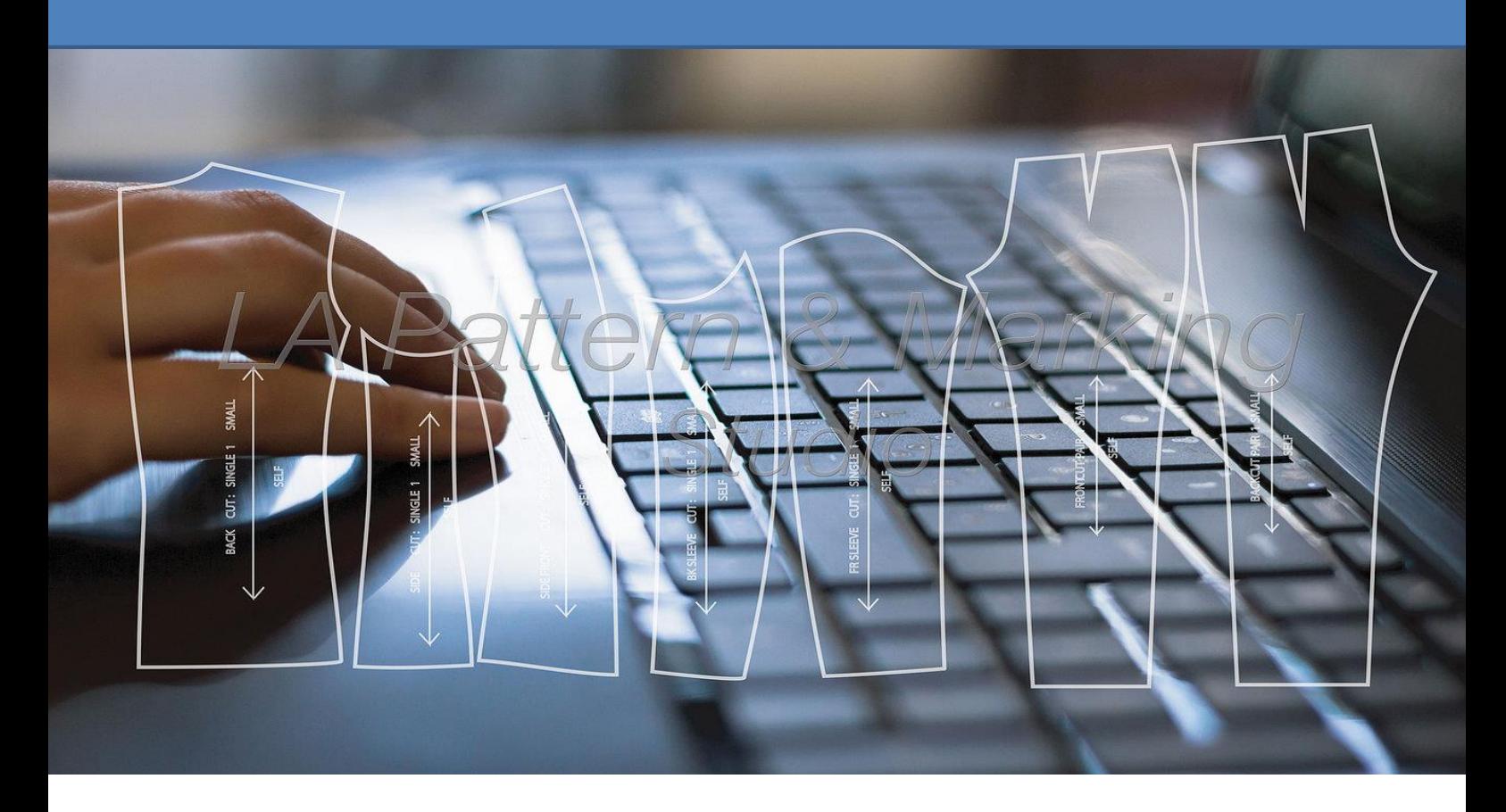

PatternMaker Software

نظام الكاد باترون ميكر

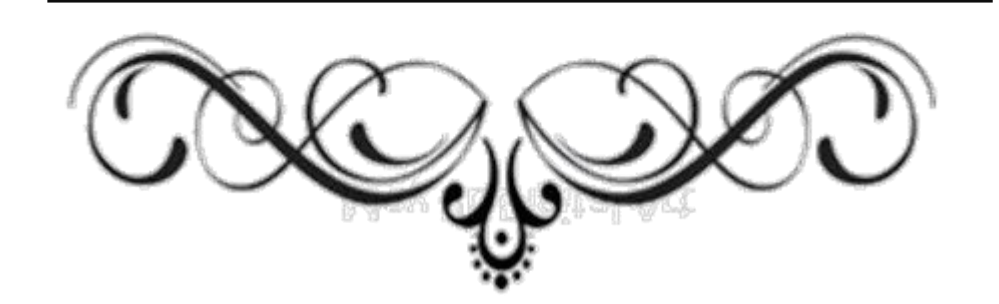

إعداد: وجدان أحمد حماص<br>اشراف: د. شادية صلاح سالم

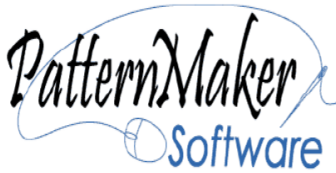

PatternMaker

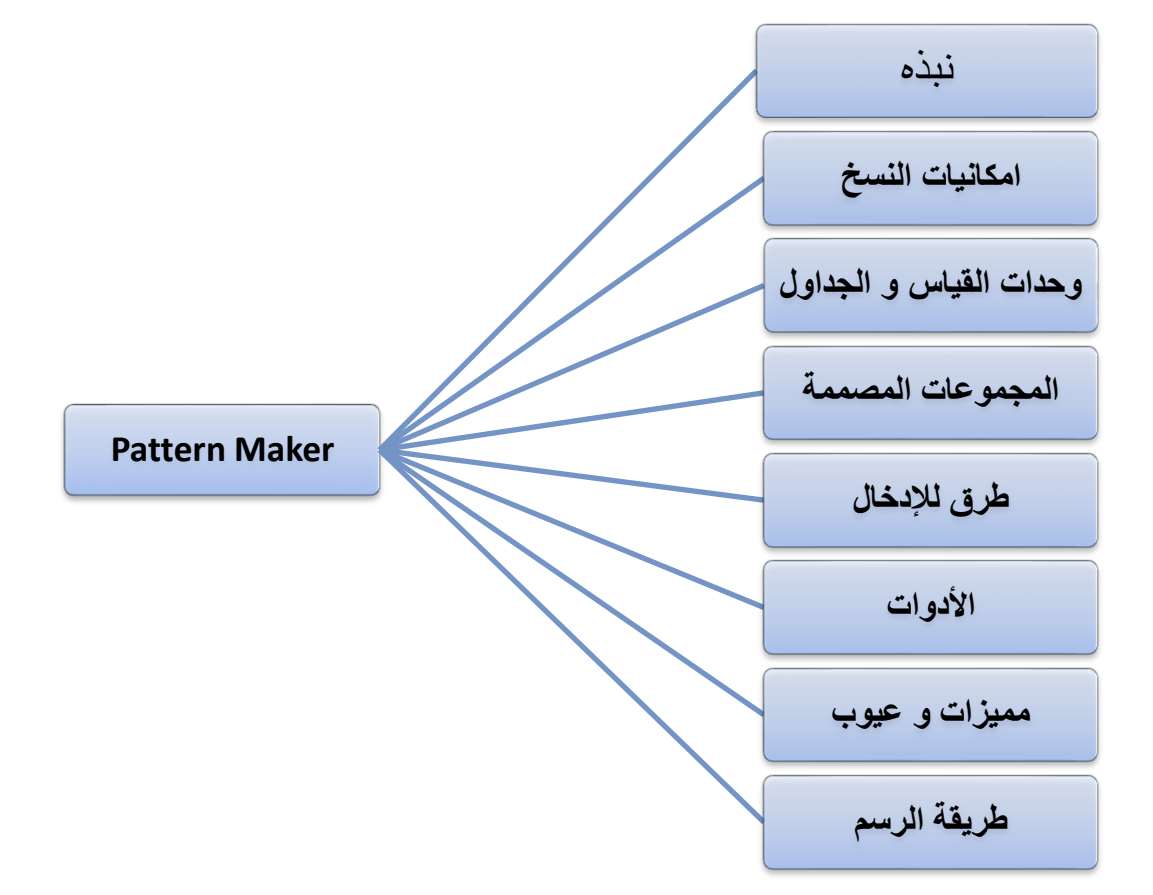

المحتوى

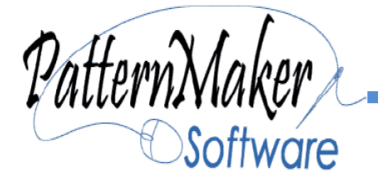

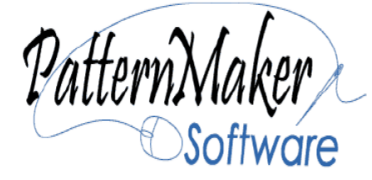

**لمحة تاريخية قصيرة:**

بدأت PatternMaker في عام 1992 استجابة للحاجة لتصميم المالبس وتعديل التصميم لأحجام مختلفة بسرعة ودقة فائقة. ومنذ ذلك الحين، تم إضافة العديد من الميزات وانشئت برامج الخياطة الملحقة لها الثالثة عام ولكل برنامج خصائصه التي تميزه .1994

نبـــــذة

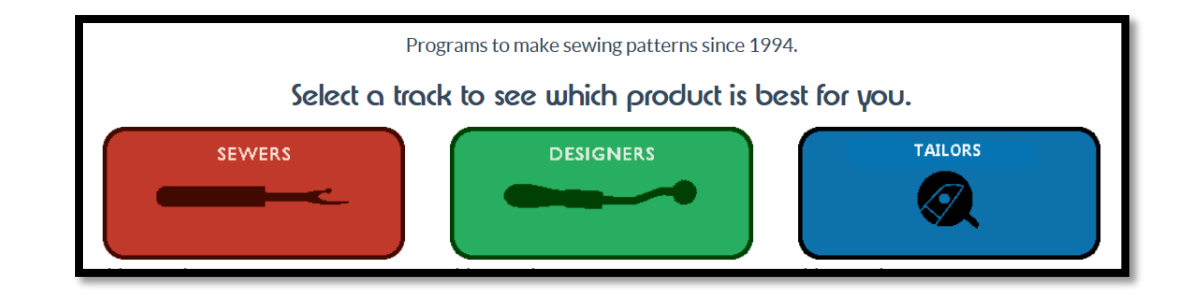

يعتبر من البرامج المرنة و السهلة لتصميم الباترونات و التي ال تتطلب الكثير من الخبرة في التصميم و يتميز بالمميزات التالية :

- ادخال القياسات و وجود جداول مدمجة.
	- وجود مجموعات مصممة مسبقا .
- السهولة و المرونة و قلة اوامر التحكم في شريط االدوات.

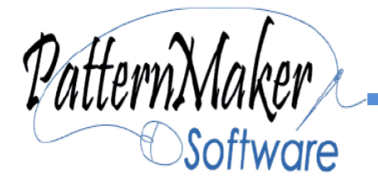

**برنامج فريد من نوعه لتصميم المالبس , ويخدم هذا البرنامج ثالث فئات:**

- .1 المصممون الذين يرغبون في تعديل التصميم لتناسب المشترين.
	- .2 المعلمين والطالب.
	- .3 المصممين المحترفين.

مقر الشركة األساسي **بالفيو في والية واشنطن** ولها فرع في **مدينة تورنتو في كندا**  موضح عنوان المقر ورقم صندوق البريد والرمز البريدي والهاتف ورابط الموقع ورابط لتحميل النسخ المجانية.

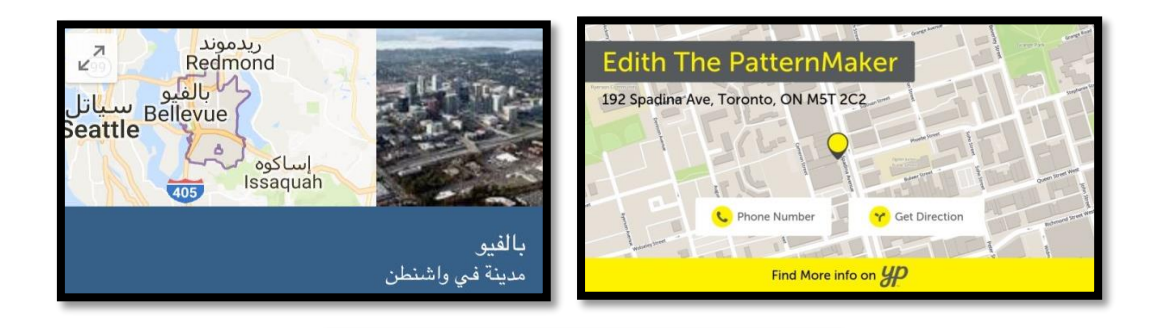

#### **PatternMaker Software**

PO Box 70306 Bellevue WA 98005 425-644-8161 www.patternmaker.com

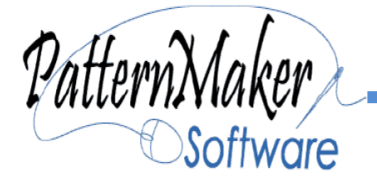

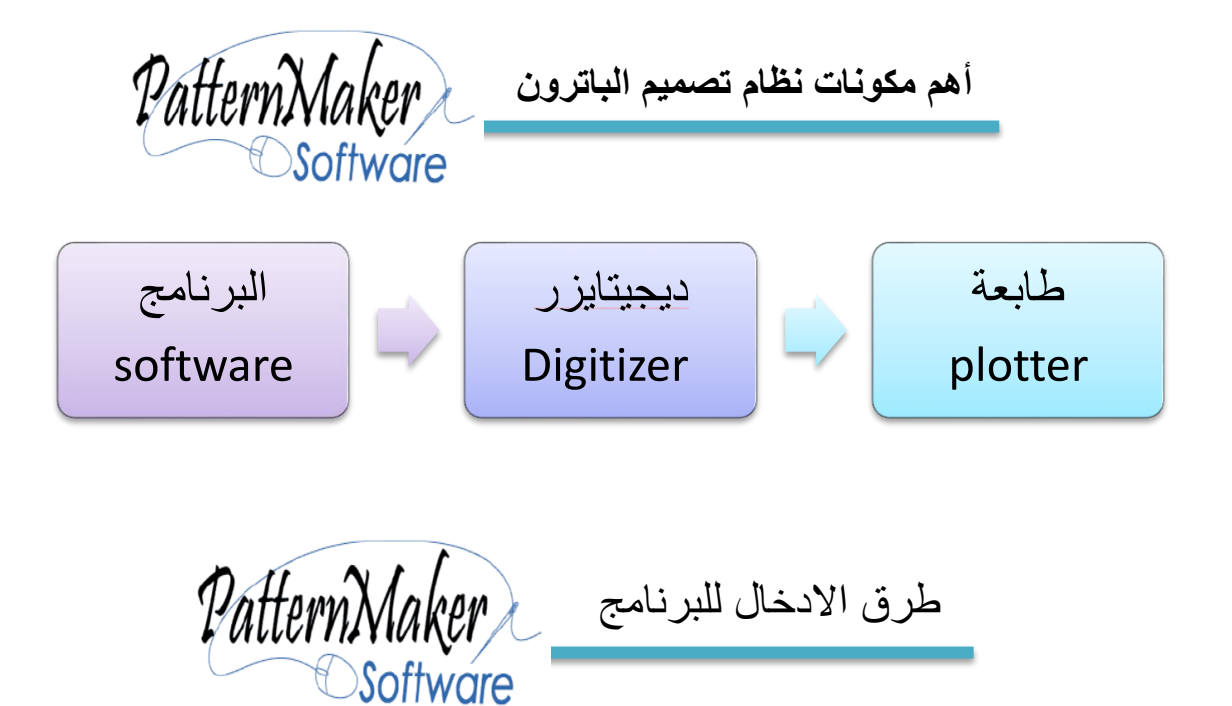

طرق اإلدخال لبرنامج Maker Patternتعتبر محدودة الخيارات مقارنة ببعض البرامج الاخرى التي تؤدي نفس الغرض، كما تختلف خيارات الادخال من برنامج الى برنامج حسب مستوى البرنامج و ممكن تلخيصها حسب الرسم التوضيحي .

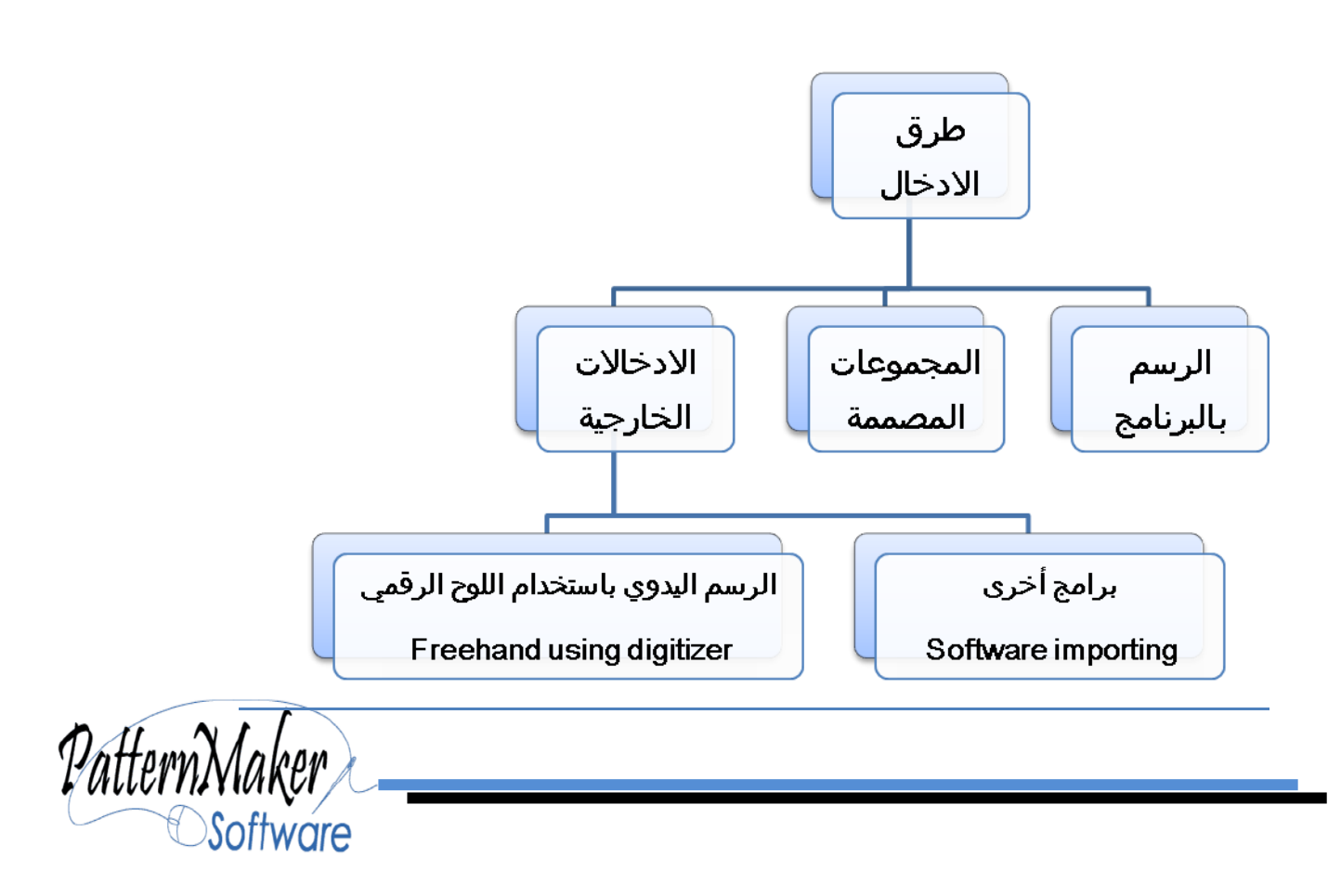

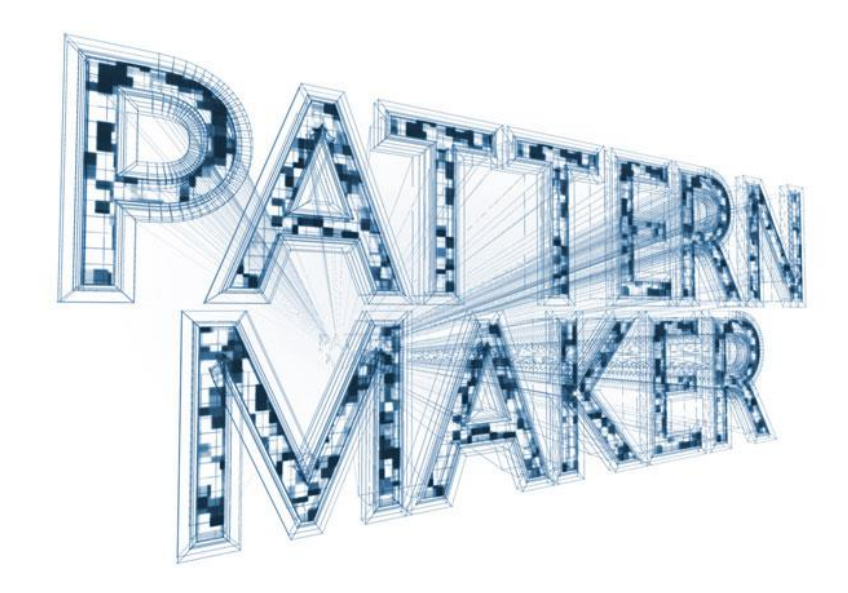

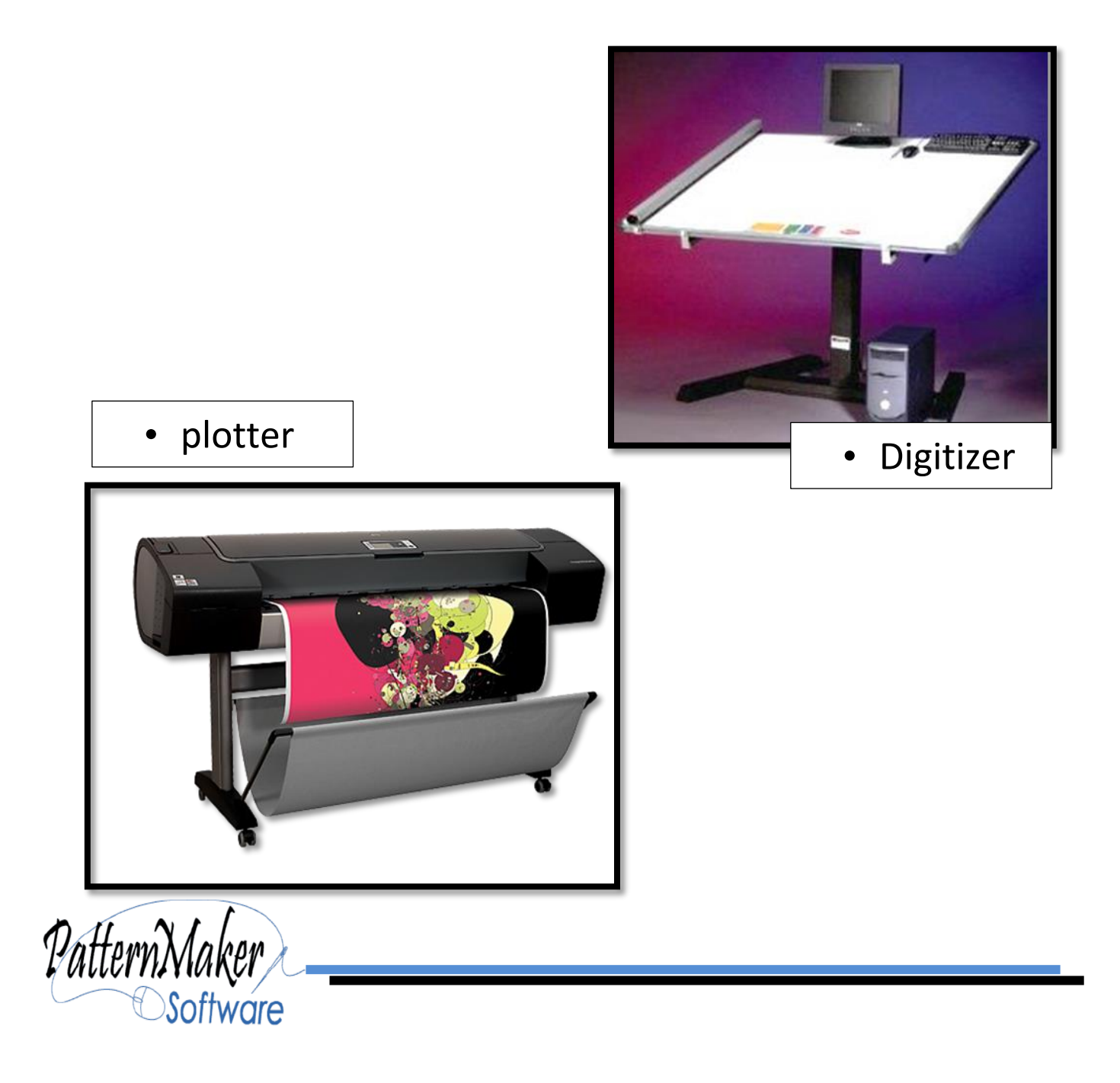

**البرامج الملحقة للنسخة المجانية المفتوحة :**

سيتم تناول كل برنامج على حدى في نقاط أساسية مختصرة .

#### Programs

All the Patternmaker programs are native Windows programs. They can be run on a Mac computer using special programs. Get more information at our Macinfo page

All the PatternMaker programs listed below come from the same PatternMaker program. The different programs reflect different features that are available depending on the license purchased. MacroGen is a separate program.

- PatternMaker Pattern Viewer
- PatternMaker Deluxe Editor
- · PatternMaker Professional Studio
- PatternMaker Grading Studio
- PatternMaker Marker Studio

See the comparison table at the bottom of this page for PatternMaker versions.

 $•$  MacroGen

## **1) Pattern Viewer (FREE)**

- رسم الباترونات البسيطة.
- تشغيل بعض األجزاء المدمجة بالبرنامج.
- ادخال القياسات يدويا او االختيار من المقاييس العالمية.
	- ترتيب وتعشيق االجزاء للطباعة.
- الطباعة على أي طابعة تعمل على نظام تشغيل Windows.

# **2) Deluxe Editor**

• **يحتوي على خصائص التعديل مثل القص و التحريك و التدوير و النشر و اضافة عالمات التقابل )Notches )بأنواعها**

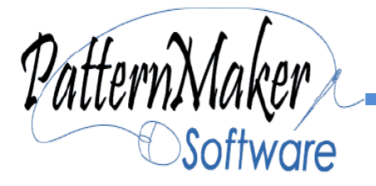

## **3) Professional Studio**

- **قياس المنحنيات و المناطق المحيطة بها.**
	- **رسم األشكال المتخصصة بالباتر ونات.**
- **اضافة اإلحداثيات على مؤشر الحركة )الماوس( Y-X**
	- **اضافة النصوص.**

## **4) Patterenmaker Grading Studio**

- **وضع العالمات**
- **تدريج المقاسات**
- **امكانية تصديره إلى ملف وتطبيقه على أي نمط آخر.** 
	- **االقتران مع ماركر ستوديو PatternMaker.**
- **دعم لمحوالت األرقام ولوح التحويل الرقمي وهو جهاز يشبه الكمبيوتر اللوحي مع الماوس الخاص بها. ووضع نمط ورقة على لوح رقمية واستدراجه إلى جهاز الكمبيوتر عن طريق تحريك الماوس فوق النمط**.

## **5) Patterenmaker marker Studio**

- **وضع البيانات واالرقام والعالمات على الباترونات .**
- **تجهيزها ورصها على الفرشة مع مراعاة استخدام كفاءة عالية.**
	- **امكانية الطباعة المتعددة بأحجام متعددة.**
	- **تتبع المعلومات لتحديد تكاليف وأغراض اإلنتاج.**

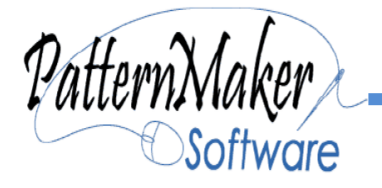

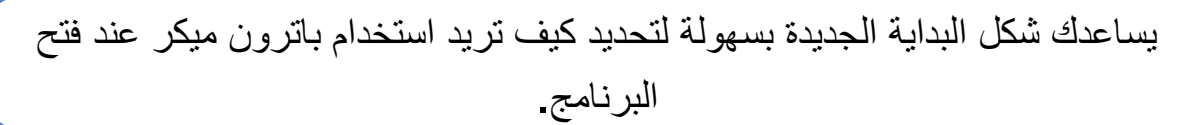

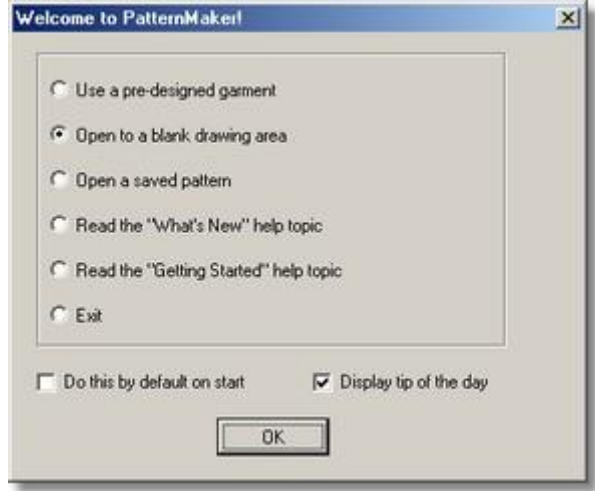

لاستخدم الملابس المصممة مسبقا (ماكرو): اختر نمط (ملف ماك) من مجموعة المالبس التي كنت قد قمت بتثبيتها .

 •افتح منطقة رسم فارغة: ابدء في رسم شيء من الصفر. •افتح انماط محفوظة: افتح نمط كنت قد انشاته من العدم، أو حفظتها من ماكرو •قراءة موضوع "ما الجديد" في التعليمات: للتعرف على جميع الميزات الجديدة •قراءة موضوع "الشروع" في التعليمات: يقدم لك بعض اإلرشادات األساسية خطوة بخطوة على استخدام السيدات السراويل الماكرو. •خروج: إغالق باترن ميكر.

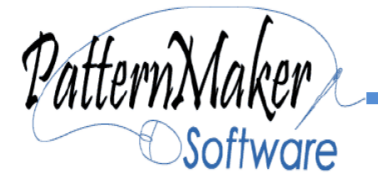

PatternMaker  **أجزاء من الشاشة:** Software

عند بدء تشغيل باترن ميكر، ما تراه هو شاشة الرسم الرئيسية. مكونات ويندوز القياسية - الماوس، القوائم المنسدلة، ومربعات الحوار التي تظهر من وقت آلخر - تعمل بنفس الطريقة التي تفعل مع أي برنامج من برامج ويندوز األخرى.

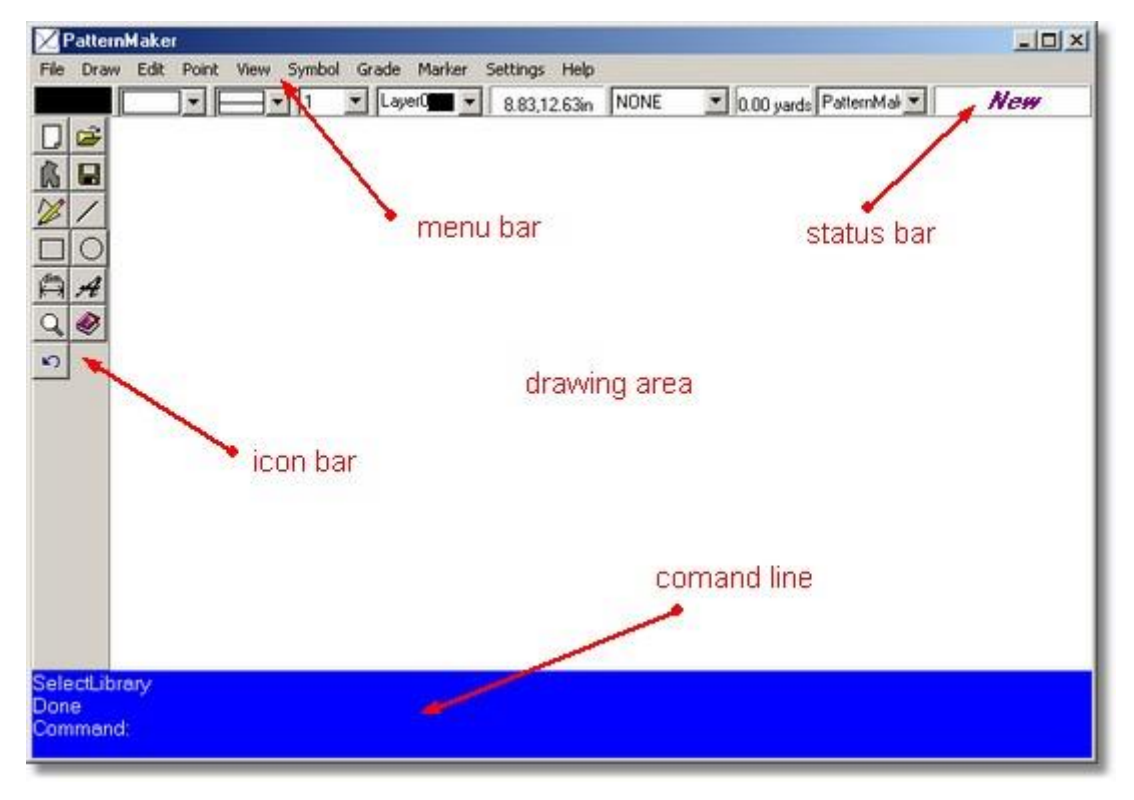

تحتوي منطقة الرسم كافة الكائنات في النمط الخاص بك، سواء كنت توجه له بنفسك أو باستخدام واحدة من المالبس المصممة مسبقا. يمكنك التفكير في مجال الرسم مثل عدسة الكاميرا على الكاميرا. فإنه يظهر قسم محدود من المنطقة التي تمتد في كل االتجاهات. يمكنك تصغير، تكبير مناطق مختلفة من الرسم باستخدام السهم ومفاتيح الصفحة لأعلى / أسفل الصفحة . سوف نصل الى تلك الأوامر في عدد قليل من الدقائق

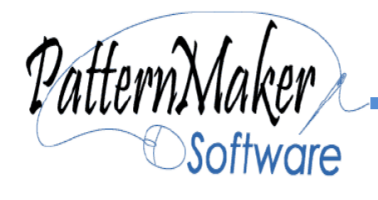

**تتوفر لك ثالث شبكات أثناء العمل:**

- محاذاة الشبكة منقاط،: للمساعدة في تحديد موضع الكائنات.
- صفحة الشبكة مالخط األزرق ،: إلظهار كيف ستتم طباعة قطع النمط.
- منطقة الرسم البيضاء االفتراضية، يمكن أن تتغير إلى اللون األسود إذا كنت تفضل ذلك.
- سطر الأوامر (أو خط موجه) هو المكان الذي يتيح لك الرسائل ويطلب منك الأسئلة. وتدخل علية الأوامر . من المهم جدا أن تقرأ هذه المتطلبات. إذا لم تفعل لا تتوقع شيء من الكمبيوتر، عادة لأن الأمر الذي تعتقد أنك تقوم بتشغيله ليس األمر الذي يفكر البرنامج بالقيام بتشغيله.
- قراءة الخط السريع وشريط الحالة ستمكنك من معرفة ما الذي يحاول القيام به البر نامج.
- شريط القوائم هو حيث يمكنك اختيار األوامر. هذه القوائم تعمل تماما مثل القوائم في أي من برامج ويندوز األخرى، مع مفاتيح االختصار وبعض القوائم الفرعية.
- يوفر شريط رمز اختصارات لبعض األوامر المستخدمة بشكل متكرر. سوف تتغير الرموز اعتمادا على ما هي الخطوة من الأمر الذي أنت فيه. (على سبيل المثال، ال تظهر الرموز ألوامر التحرير إذا لم يكن لديك أي شيء على الشاشة للتعديل.) انقر بزر الماوس الأيمن على للحصول على مساعدة حول هذا الأمر.
- الشريط يعطيك معلومات حول األوضاع الراهنة للرسم رسم اللون، الطبقة، نمط الخط، الإحداثيات للماوس، وما إلى ذلك - وكذلك الأمر الحالي (أو الأحدث).

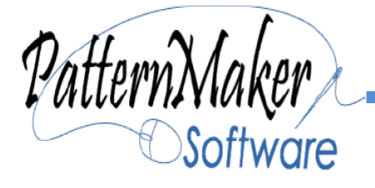

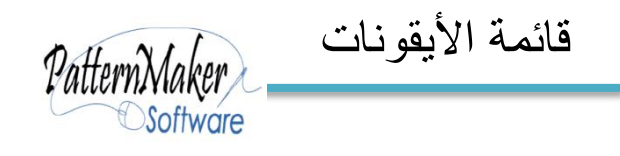

هذا هو الترتيب من الرموز عند تثبيت باترن ميكر ٍ أن معظم الأوامرمتاحة بشكل رموز ، وكما ترون في الصورة على القوائم، ولكن ليس كل منهم معدة بحيث تكون مرئية افتراضيا.

استخدام طرق مختلفة لتحديد الأوامر.

هناك عدة طرق لتحديد أمر مع باترن ميكر: الرموز والقوائم، المنسدلة والمربعات، وكتابة الأوامر، ومفاتيح التشغيل السريعة. معظم الأوامر يمكن الوصول إليها في أكثر من طريقة. استخدم الطريقة الأكثر ملاءمة في الوقت الراهن. يتم توفير الرموز لجعلها سهلة وسريعة لتتمكن من استخدامها مع الماوس في باترن ميكر. إذا كنت تعلم كيفية استخدام الرموز، سوف تجعل عملك أسرع وأسهل. ل يمكنك تنشيط الأمر عن طريق النقر على الأيقونة مع زر الماوس الأيسر.(LM) النقر بالزر الأيمن للفأرة (RM) يعطيك معلومات التعليمات لهذا الرمز.

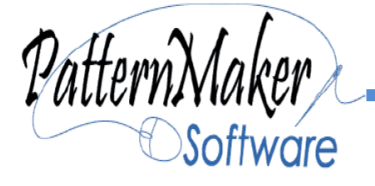

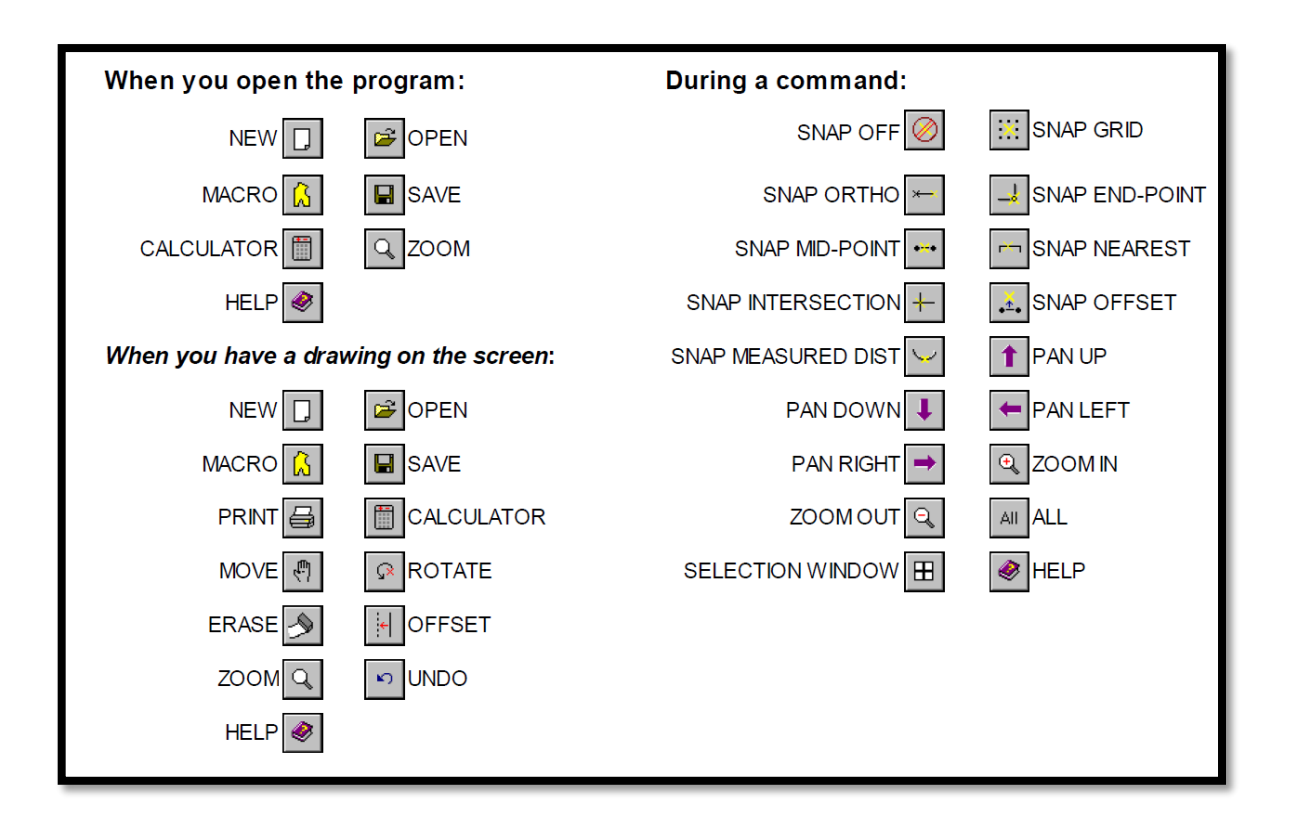

مربع ماوس االحداثيات في شريط القوائم سيخبرك بالموقع الحالي من الفأرة.

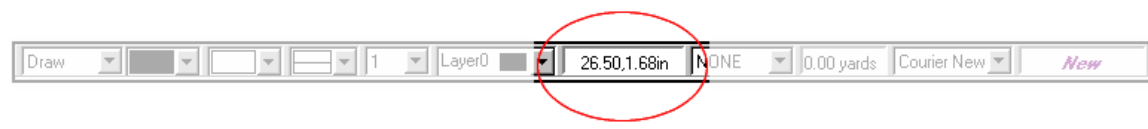

ل<mark>ــ</mark>ـ شبكة المحاذاة...

شبكة التوافق يمكن أن تساعدك تحديد النقاط ، ويعطيك فكرة عن حجم الكائن. التباعد الافتراضي للشبكة واحدة "وحدة" (أي واحد بوصة أو سنتيمتر واحد، اعتمادا على الإعدادات الخاصة بك)، ولكن يمكنك تغيير تباعد الشبكة لأي شيء تريده.

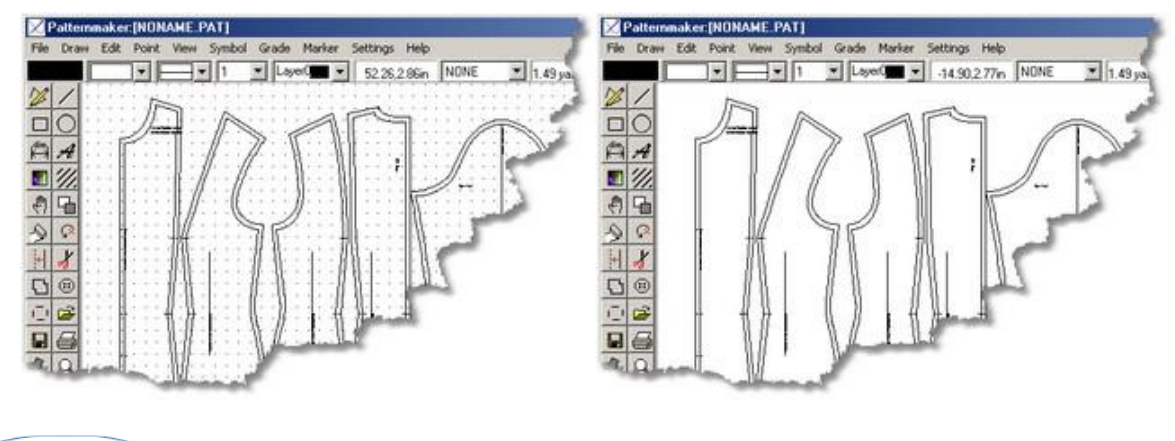

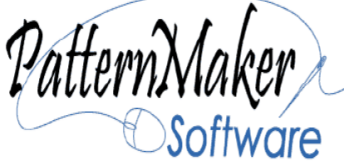

#### اظهار / اخفاء النقاط

كل كائن ترسمه يتكون من نقاط. يتم وضع النقطة تلقائيا حيث تبدأ القطعة المستقيمة، وتنتهي، يتغير االتجاه، أو المنحنيات. يتحرر النمط، أو يتعدل في واحدة من عندك، ويتم اإلنجاز عن طريق التحريك حول النقاط أو إضافة نقطة جديدة. من أجل تحريك النقاط أو تنفيذ إجراءات أخرى، غالبا ما تحتاج ألن ترى بالضبط أين هي النقاط في الرسم، ألنها ال تقع على الخط.

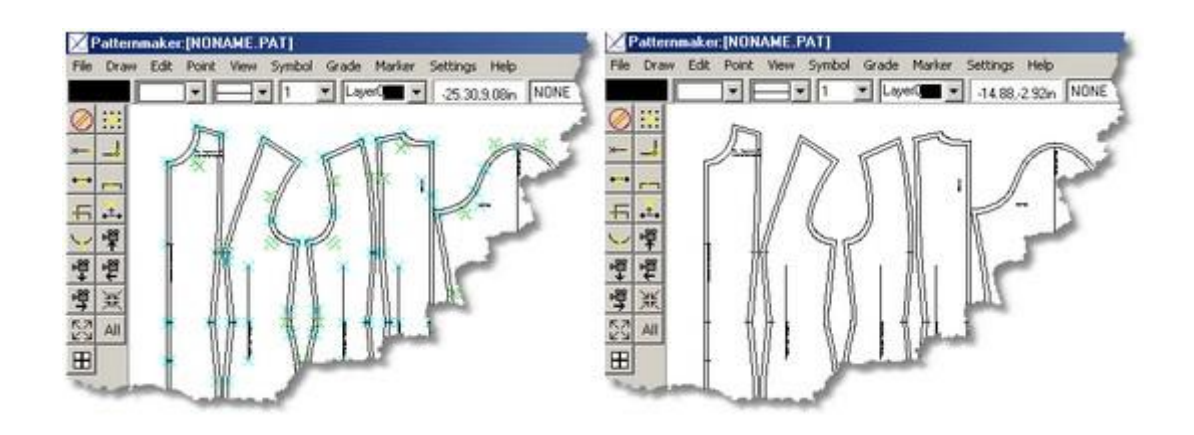

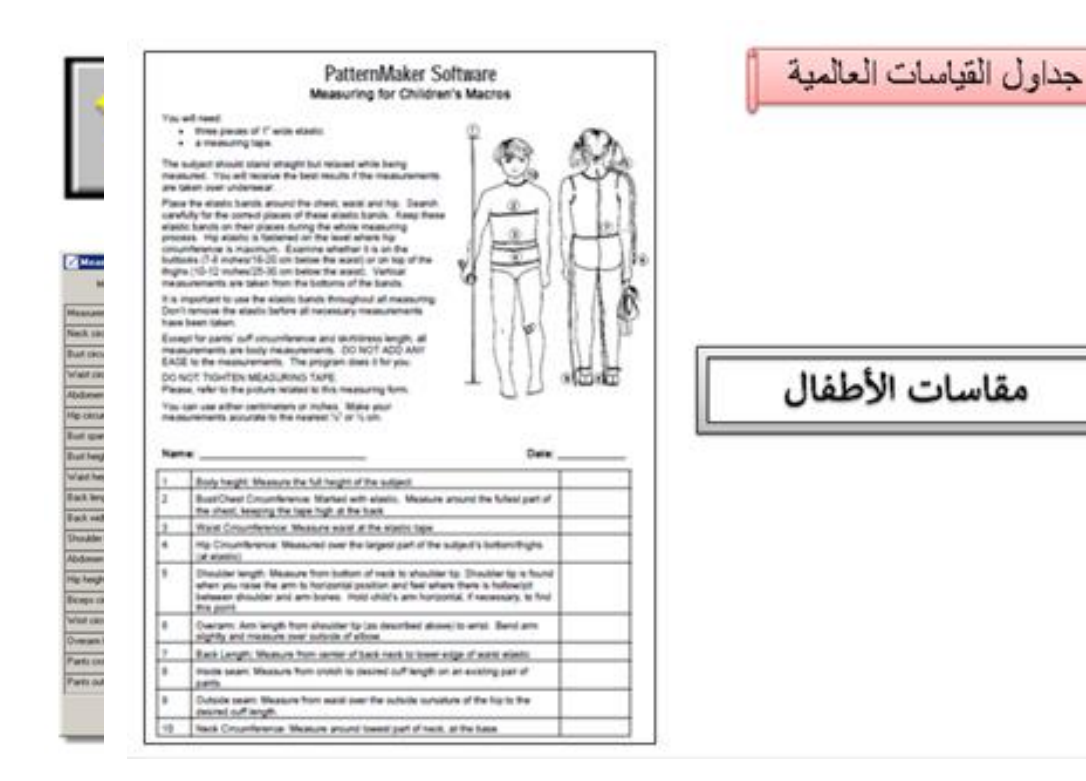

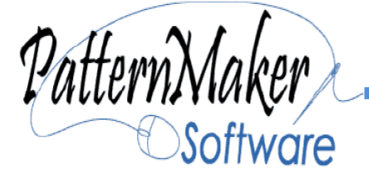

**1**

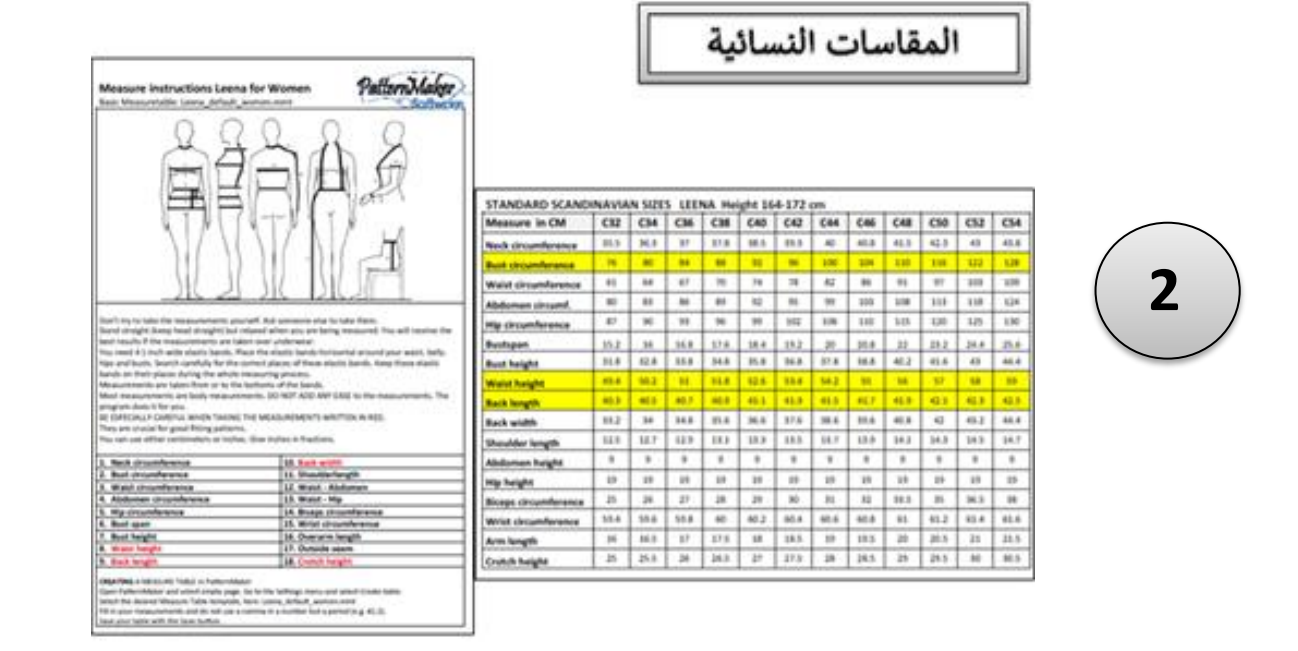

# إمكانية تعديل المقاسات الأساسية على حسب التغيرات الطارئة مع مرور الوقت

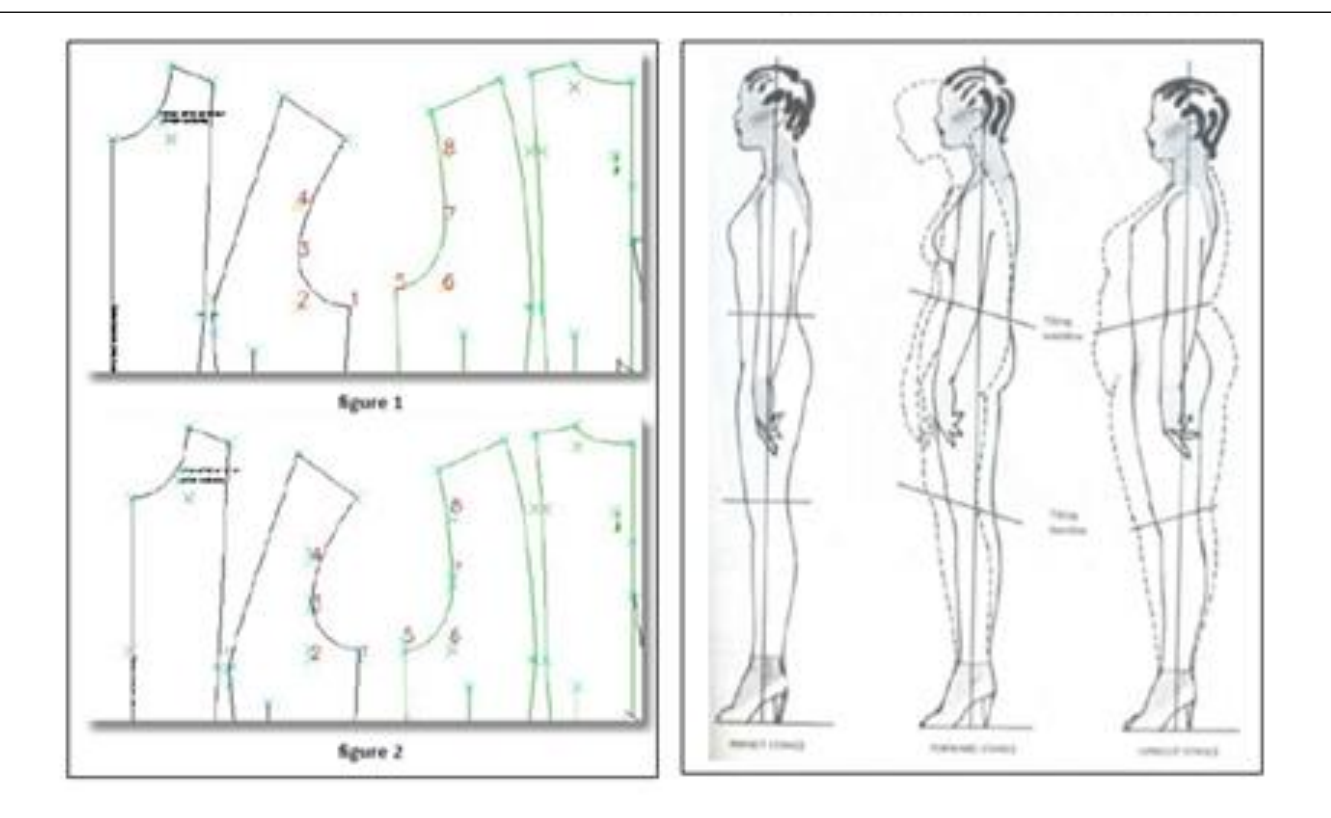

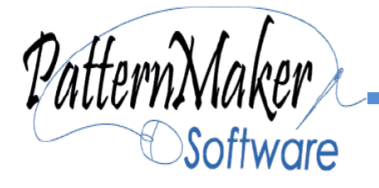

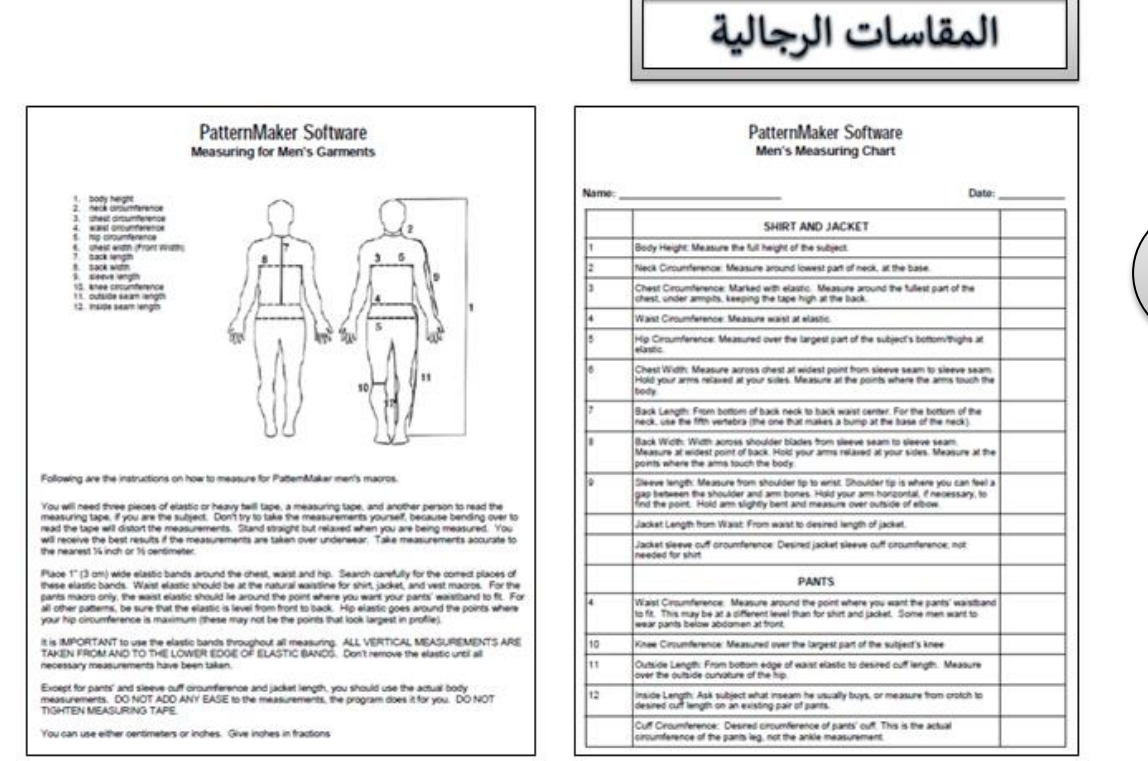

#### أداة الماكرو تتيح اختيار المجموعات المصممة

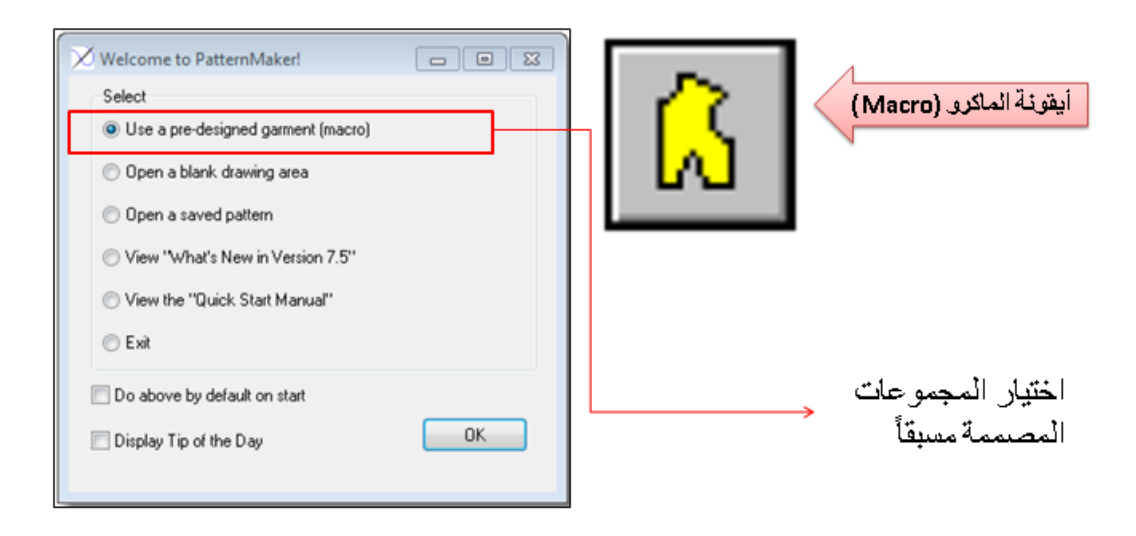

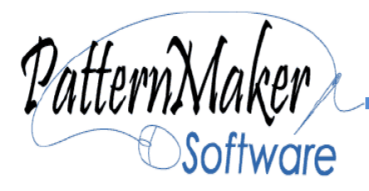

 $\overline{\mathbf{3}}$ 

يوفر مجموعات مصممة جاهزة بكل ملحقاتها لكل مجموعات المالبس يمكن شرائها على حسب االحتياج

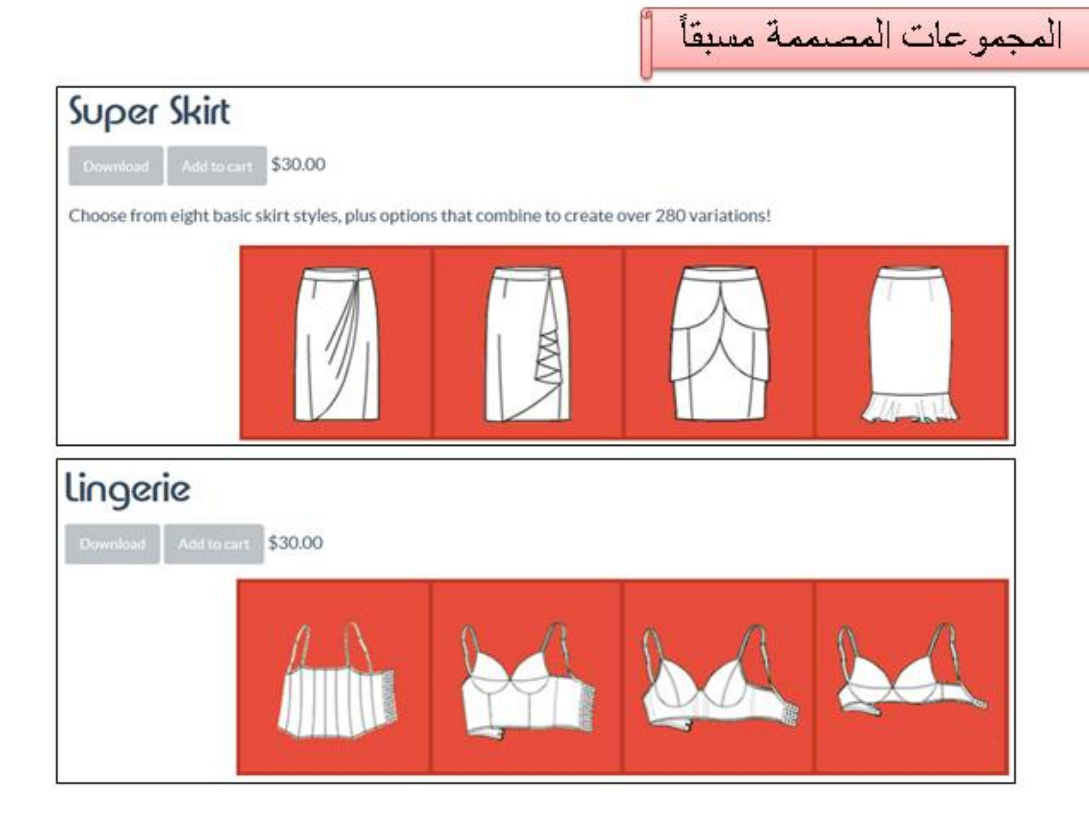

ادخال الرسومات من البرامج الأخرى (Importing)

يتبح الترتامج انراج الرسومات من برتامج التصميم الأشهر. علميا الارتوكاد (AutoCAD) عن طريق اختبار صببة الملف المراد فتحه و التمنيل عليه.

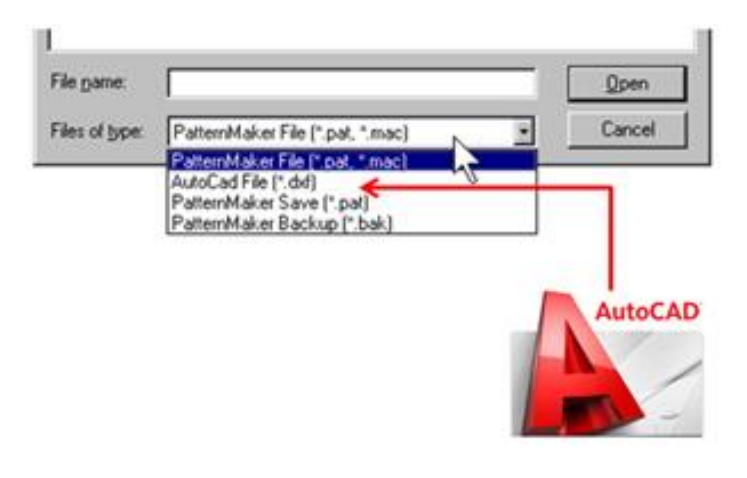

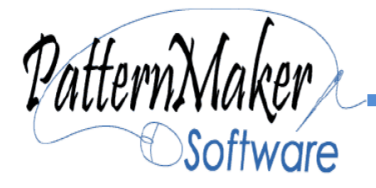

منصة الإطلاق تجعل من السهل العثور على واستخدام الأنماط وحفظ الملفات، دون الحاجة إلى القلق حول "فقدانهم" في مكان ما على جهاز الكمبيوتر الخاص بك. يتم تمثيل المصممين ومجموعات المالبس للمجلدات. كل مجموعة من المالبس واألنماط الفردية لديها الرسوم التوضيحية، لمساعدتك في اختيار المشروع. ويوضح خيارات كل نمط.

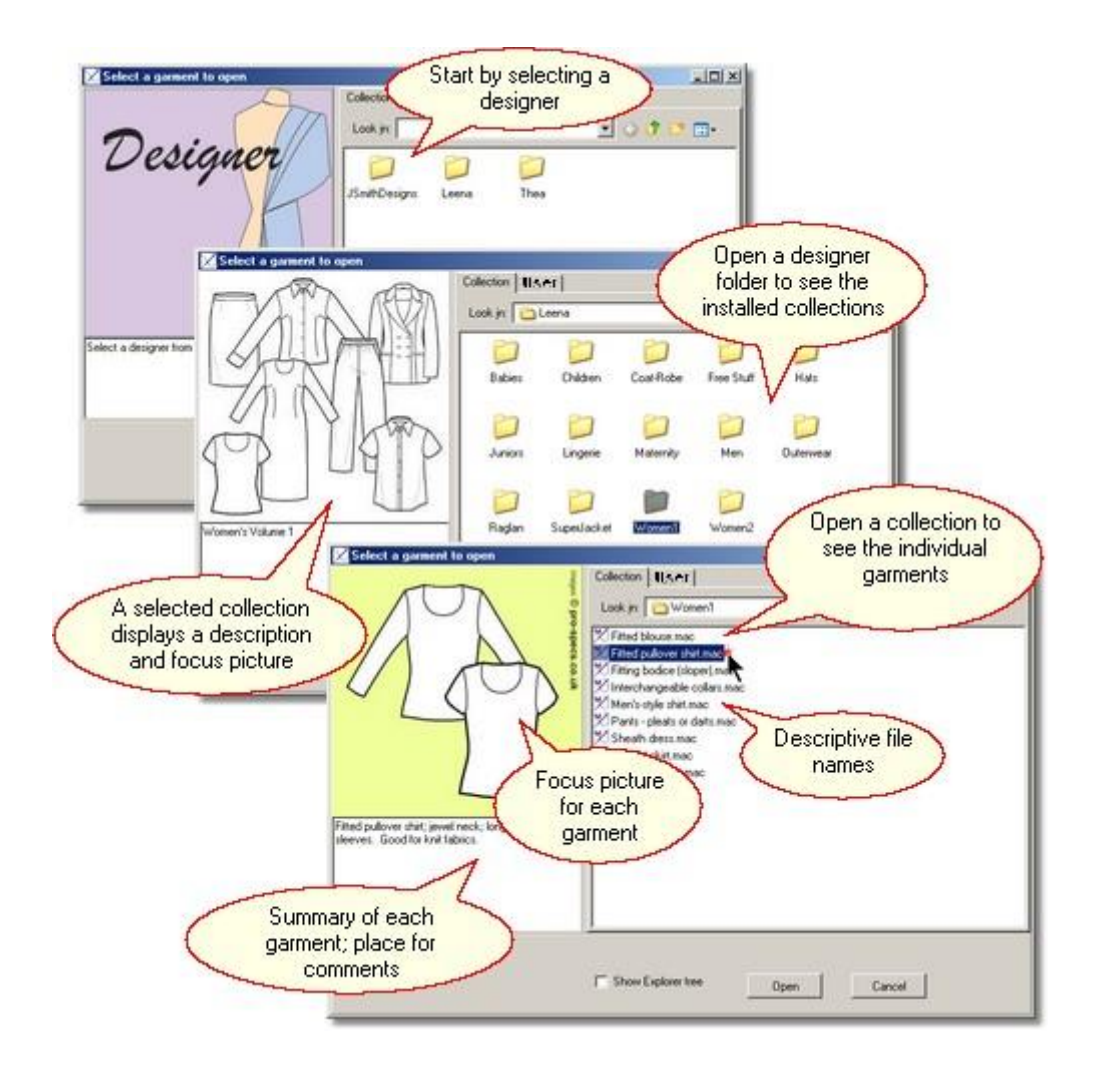

عند طباعة هذه المالبس المصممة مسبقا يأتي مع كل باترون ملخص وصفي، ويمكنك أيضا كتابة تعليق حول الأنماط التي حفظتها، لمساعدتك على التعرف عليها في وقت الحق.

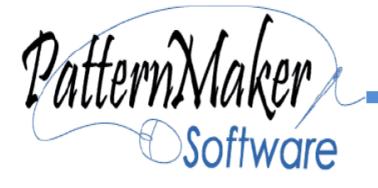

**حدد مجموعة المالبس**

يتم تمثيل كل مجموعة من المالبس لمجلد. انقر مرة واحدة على مجلد لرؤية وصف وتركيز الصورة. افتح المجلد لعرض المالبس الفردية في المجموعة

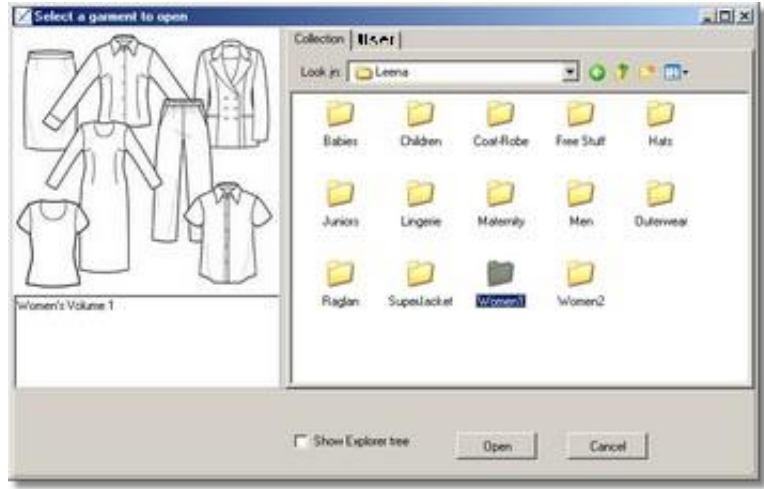

**فتح ملف**

منصة إطالق تساعد على إيجاد أنماط لمجموعات المالبس، وكذلك األنماط المحفوظة التي قمت بها.كل المالبس لها وصف وصورة لمساعدتك على اختيار أي واحد تريد.

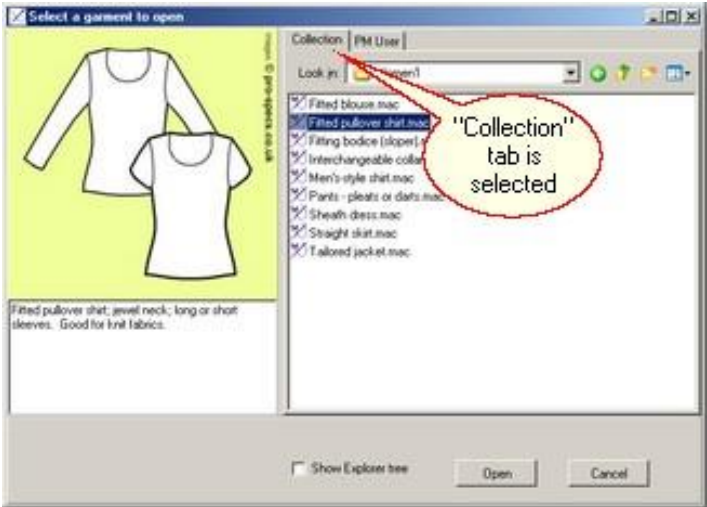

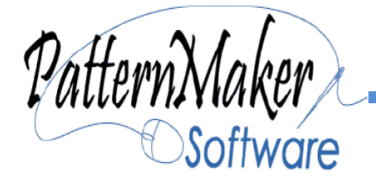

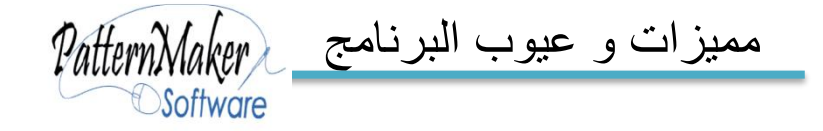

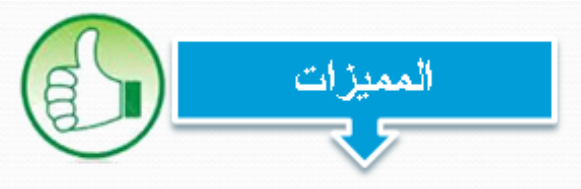

- ١) الطباعة على أي طابعة تعمل على نظام Windows تشغيل
- ٢) يحتوي على جداول للمقاسات وفق المعايير العالمية مع امكانية التعنيل بناءً على المقاس الاساسي.

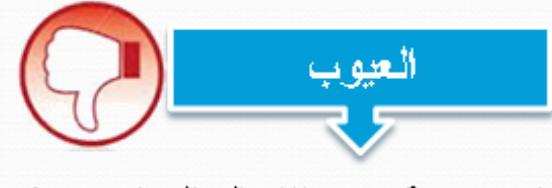

- ١) محدودية صيغ الادخال البردامج حيث تقتصير اعلى صبغ محددة من صبغ بر دامج الأوتوكاد فقط
- ٢) عدم دعم الملفات المدخلة عن طريق الماسح الصوئي.

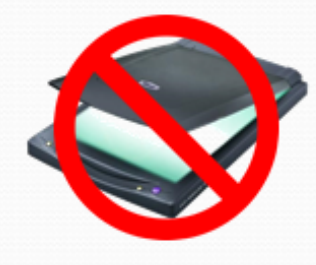

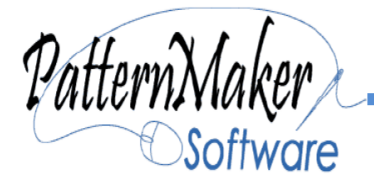

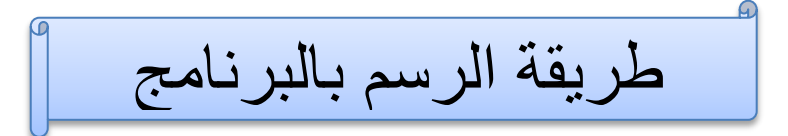

**رسم باترون بسيط لكف مولودة**

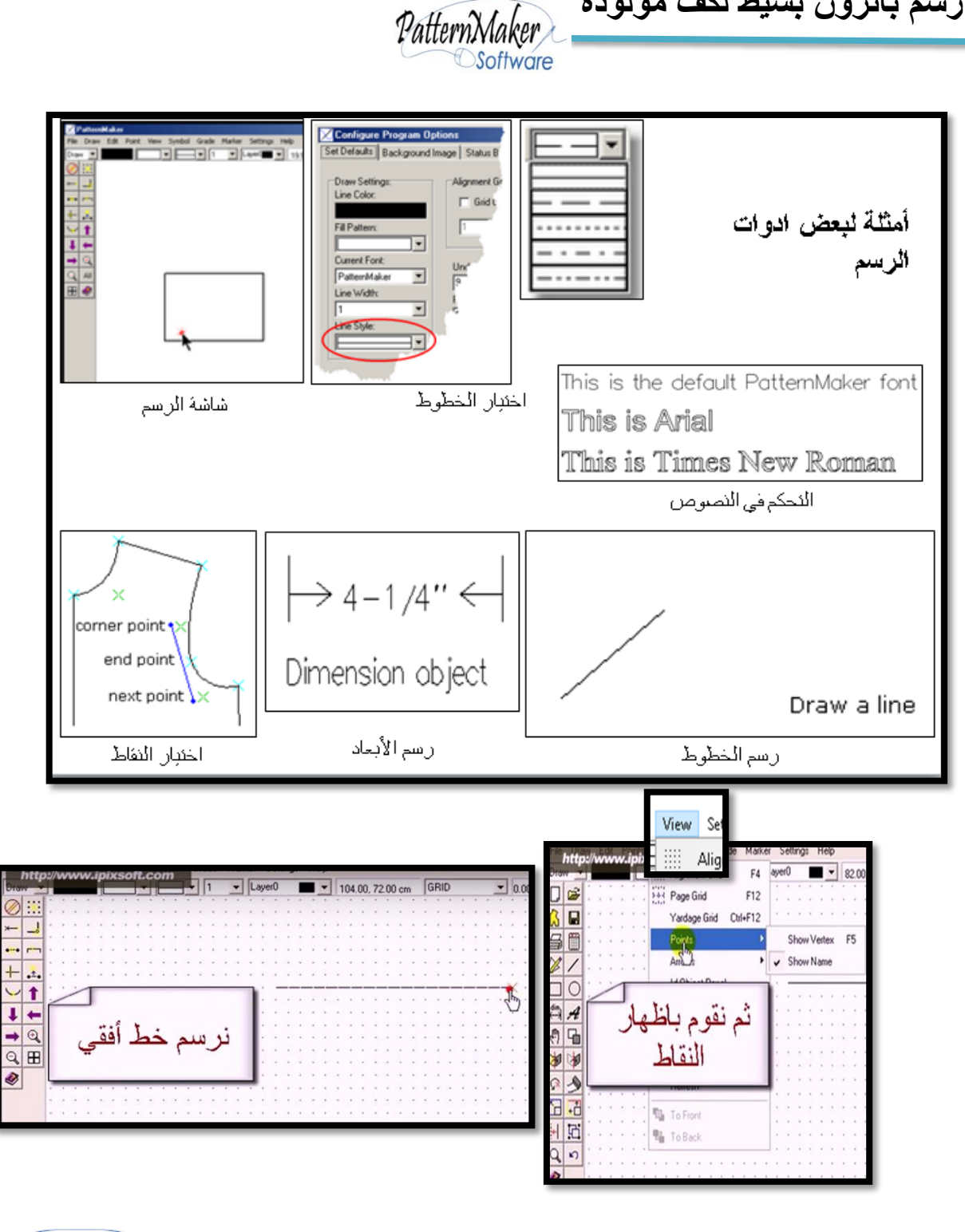

PatternMaker **Software** 

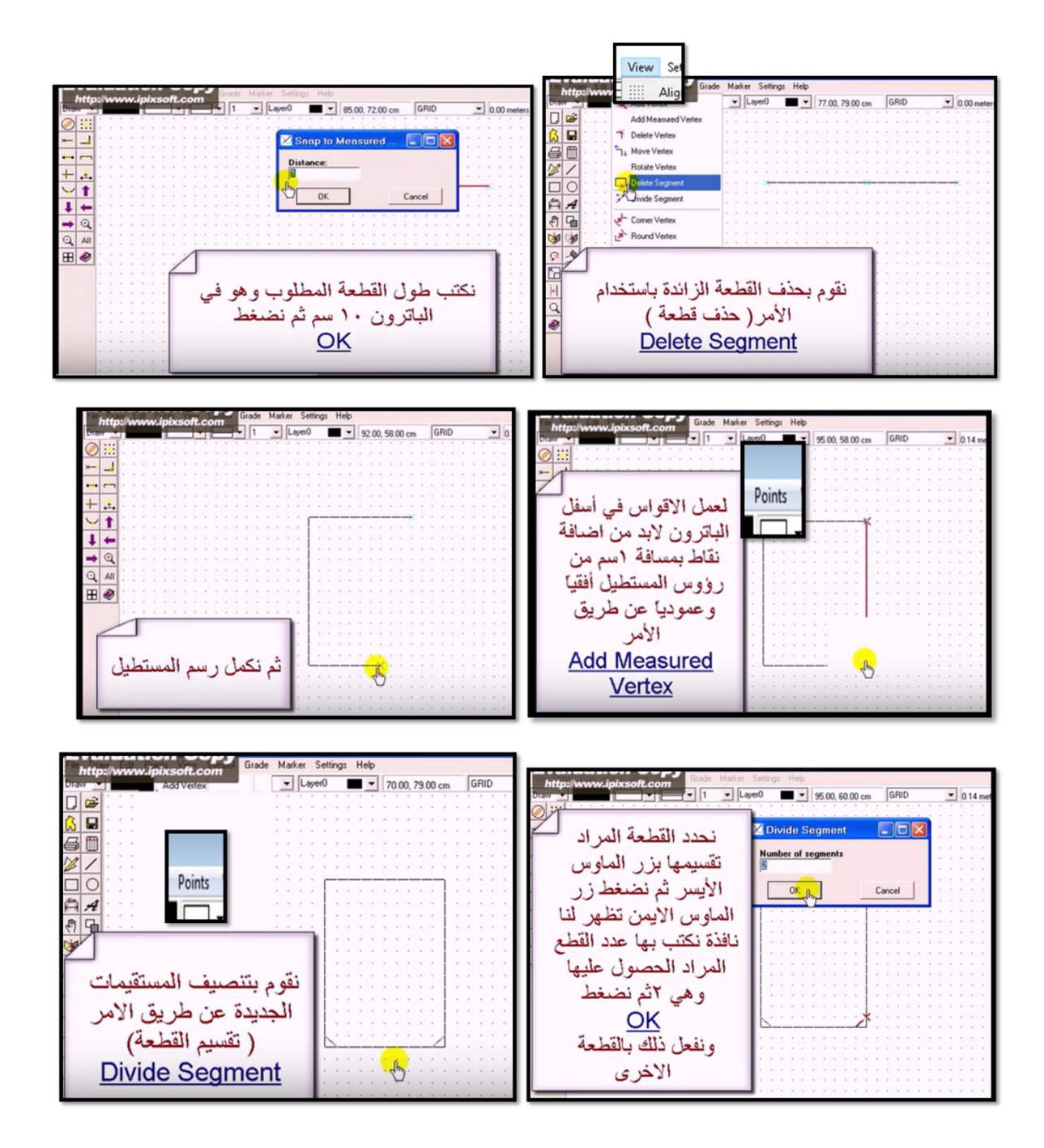

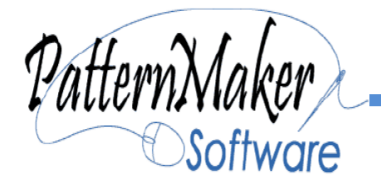

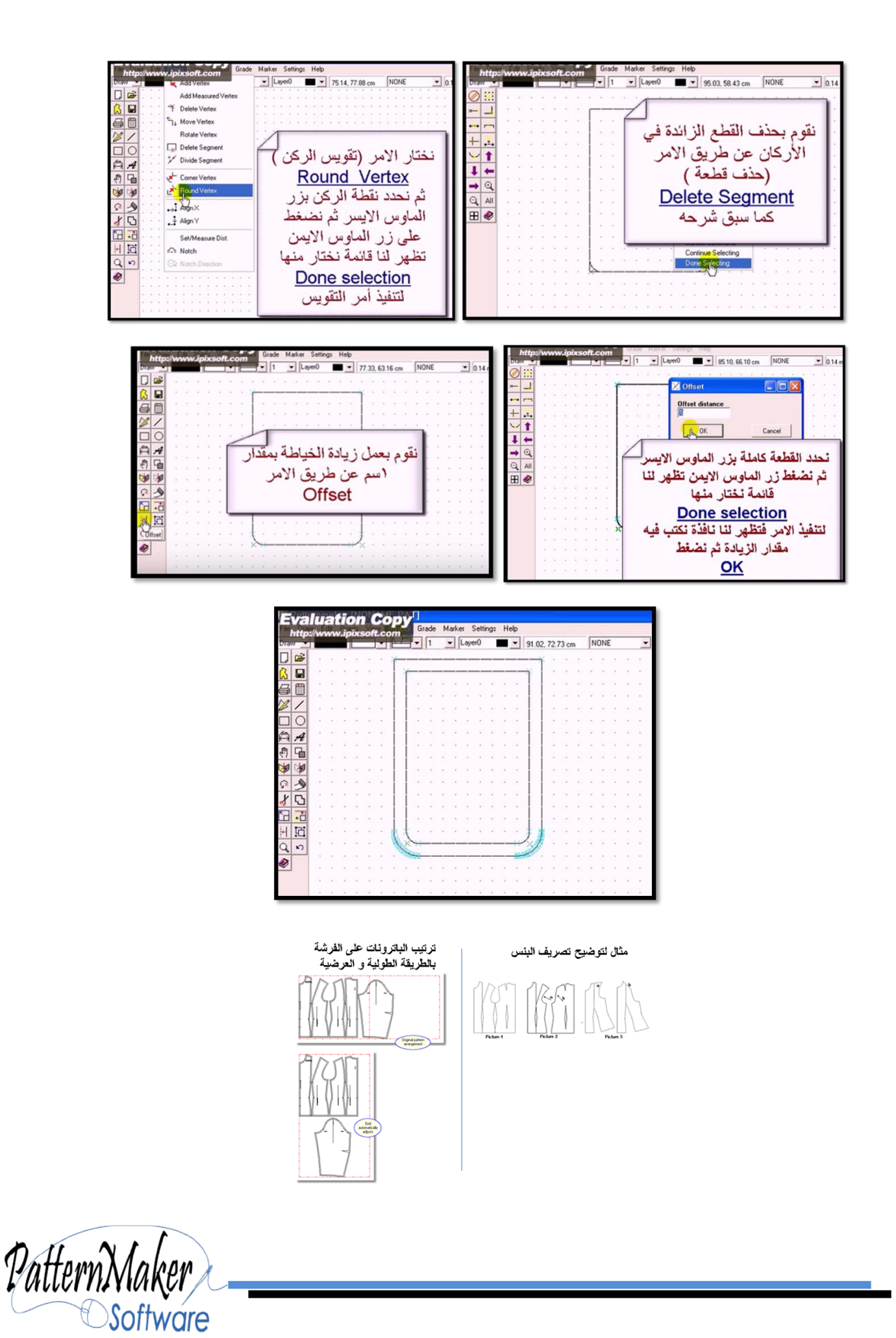

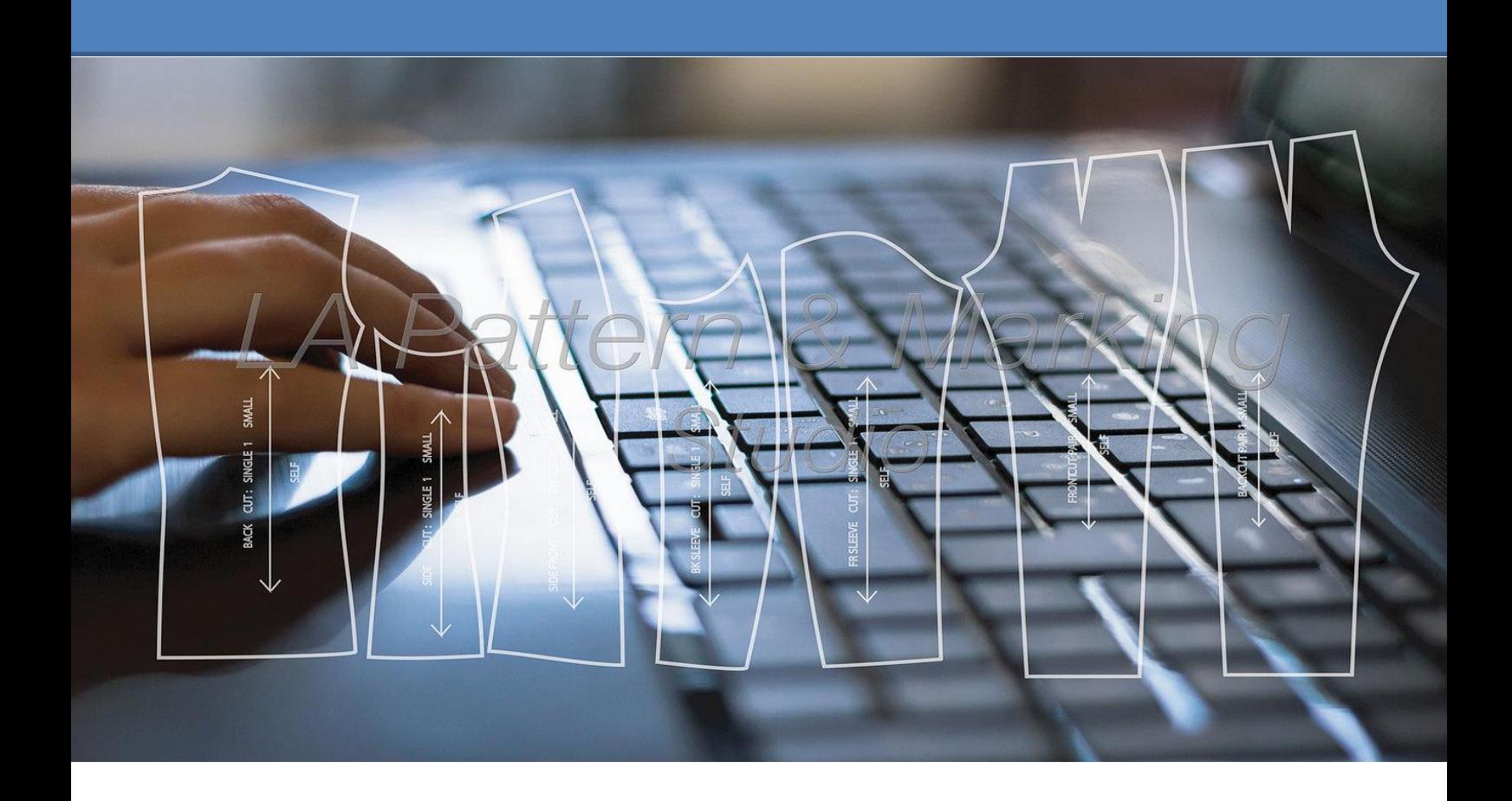

PatternMaker المرج - 신

/https://www.patternmakerusa.com

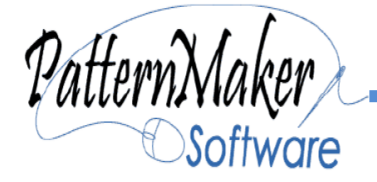